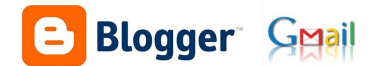

# Uso e xestión de blogs *parte 2: Publicación de entradas nun blog (crear, editar, borrar entradas)*

### **1.- Modificando desde o propio blog:**

Ata o de agora, na primeira parte deste manual, configuramos o noso blog desde o botón "deseño" que existe na parte superior dereita do teu blog (**se é que accedeches co teu usuario e contrasinal**).

Algunhas das opcións que xestionamos desde ese momento, tamén é posible modificalas desde o propio blog, por exemplo os diferentes bloques, que poderemos cambialos sen ser necesario que accedamos o apartado "deseño".

Saberemos que podemos modificar algún contido do noso blog se vemos aparecer esta icona:

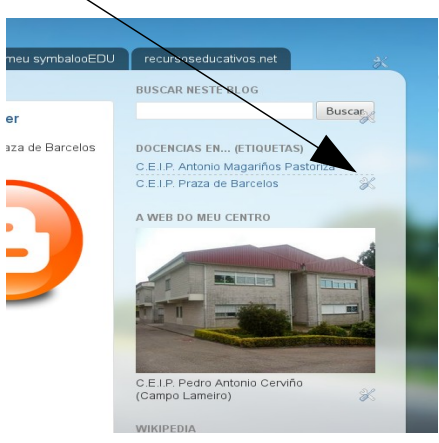

 Premendo sobre ela poderemos modificar calquera dos contidos do noso blog, pero só se accedimos co noso usuario e contrasinal de gmail, xa que en caso contrario calquera podería modificar o contido no noso blog.

Ademais de poder modificar os diferentes bloques directamente desde o blog, tamén será posible modificar as diferentes entradas que teñamos publicadas previamente.

#### **2.- Creando a nosa primeira entrada:**

Agora que xa temos o noso blog creado e perfectamente organizado ó noso gusto, chega o momento de aprender a enchelo de contidos.

Lembremos que calquera "cousa" que publiquemos no noso blog (nos ou algún dos autores que autorizamos) se chama "publicación" ou "entrada".

Entramos no noso blog e entramos co noso usuario e contrasinal de gmail, xa que de non facelo non poderiamos facer ningún cambio no blog.

Na parte superior dereita do noso blog, ó lado do botón "deseño" que empregamos no manual anterior, atoparemos un novo botón "nova entrada", nel deberemos premer para escribir unha entrada nova.

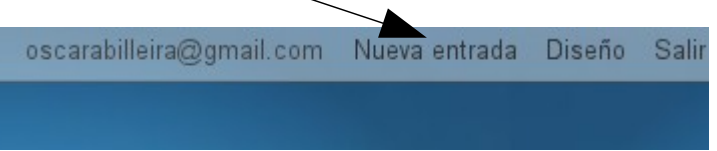

Tamén poderiamos crear unha nova entrada, premendo o botón deseño e alí premer o botón "crear nova entrada" ou incluso escollendo a opción "entradas" como xa vimos na primeira parte deste manual. É dicir temos moitas formas acceder a engadir unha nova entrada ó noso blog, cada quen deberá determinar cal delas lles resulta máis cómoda.

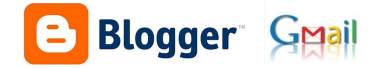

En canto premamos "nova entrada", chegaremos a esta nova ventá, estas son as opcións máis relevantes.

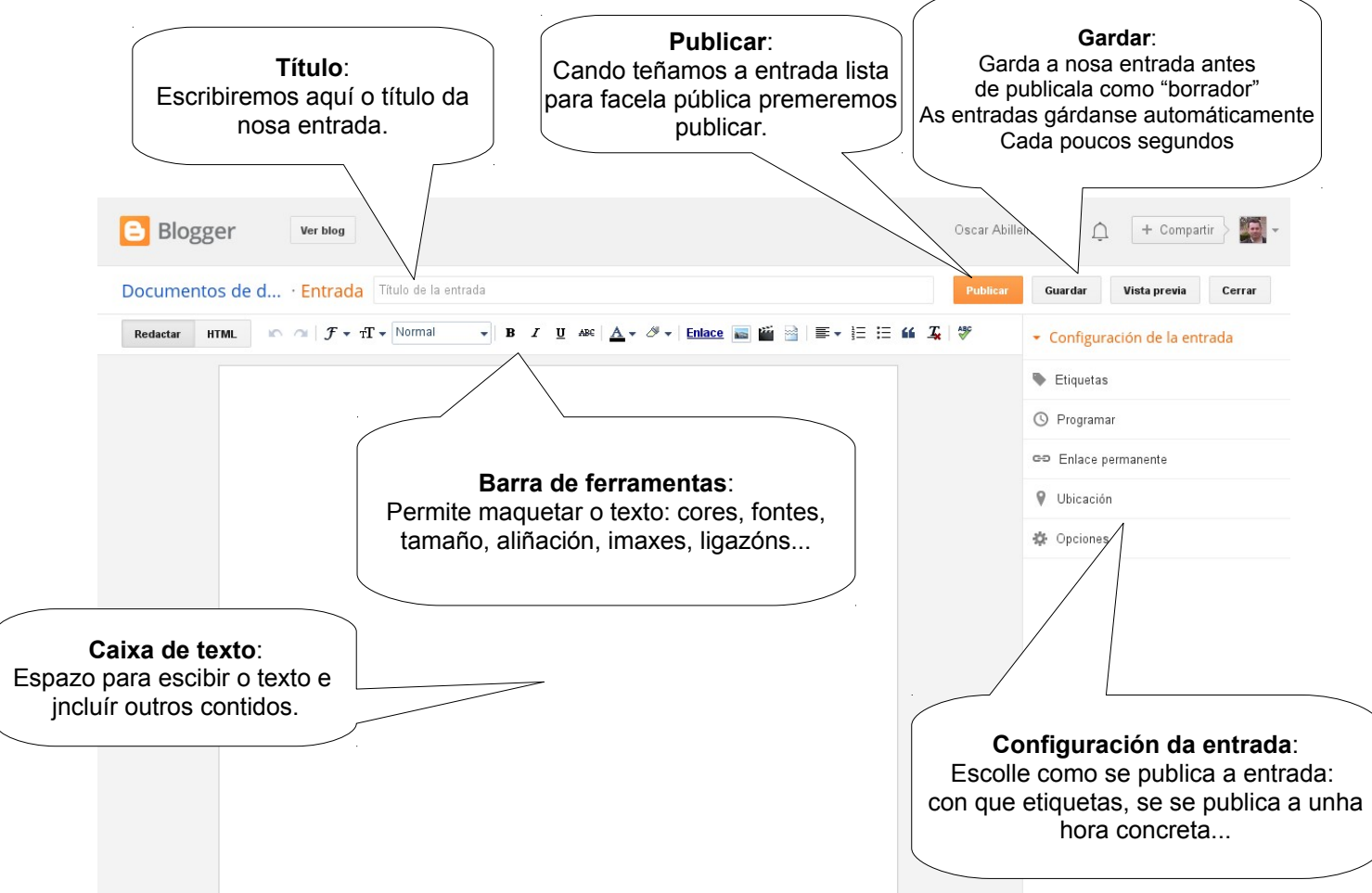

Unha vez creada unha entrada podemos optar por gardala como borrador, para publicala noutro momento ou facela pública no blog premendo o botón "publicar". Calquera entrada publicada ou en borrador pode modificarse en calquera momento.

Tenta crear a túa primeira entrada no blog... experimenta coas diferentes ferramentas dispoñibles

Eres capaz de publicalo cunha etiqueta concreta?

#### **3.- Modificar unha entrada xa creada:**

Podemos modificar unha entrada xa creada de dúas formas (sempre que teñamos accedido co noso usuario e contrasinal de gmail):

a) directamente desde o propio blog, premendo no icona do "lapis" que se atopa debaixo de cada entrada.

Publicado por Oscar Abilleira Muñiz ás 20:27 Ningún comentario:  $\boxed{\sim}$   $\boxed{\cdot}$   $\boxed{\cdot}$   $\boxed{3}$  +1 +1 Recomendar isto en Google Etiquetas: C.E.I.P. Praza de Barcelos

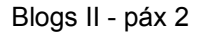

b) entrando no apartado "deseño" (parte superior dereita do blog) e desde alí escoller a opción "entradas do blog". Alí veremos a lista de tódalas entradas publicadas, e premendo sobre o título de cad unha poderemos modificala.

#### **Deberemos premer ACTUALIZAR cando rematemos de facer os cambios.**

Desta forma tamén poderemos seleccionar unha entrada e convertila a borrador ou publicala, premendo o botón correspondente.

## **4.- borrar unha entrada xa creada:**

Podemos borrar unha entrada xa creada (sempre que teñamos accedido co noso usuario e contrasinal de gmail) accedendo ó apartado "deseño" (no botón da parte superior dereita do blog) e escoller a opción entrada, tal como se pode facer para editar unha entrada. Neste caso deberemos seleccionar a entrada a borrar e premeremos o botón "borrar". Esta acción é irreversible.

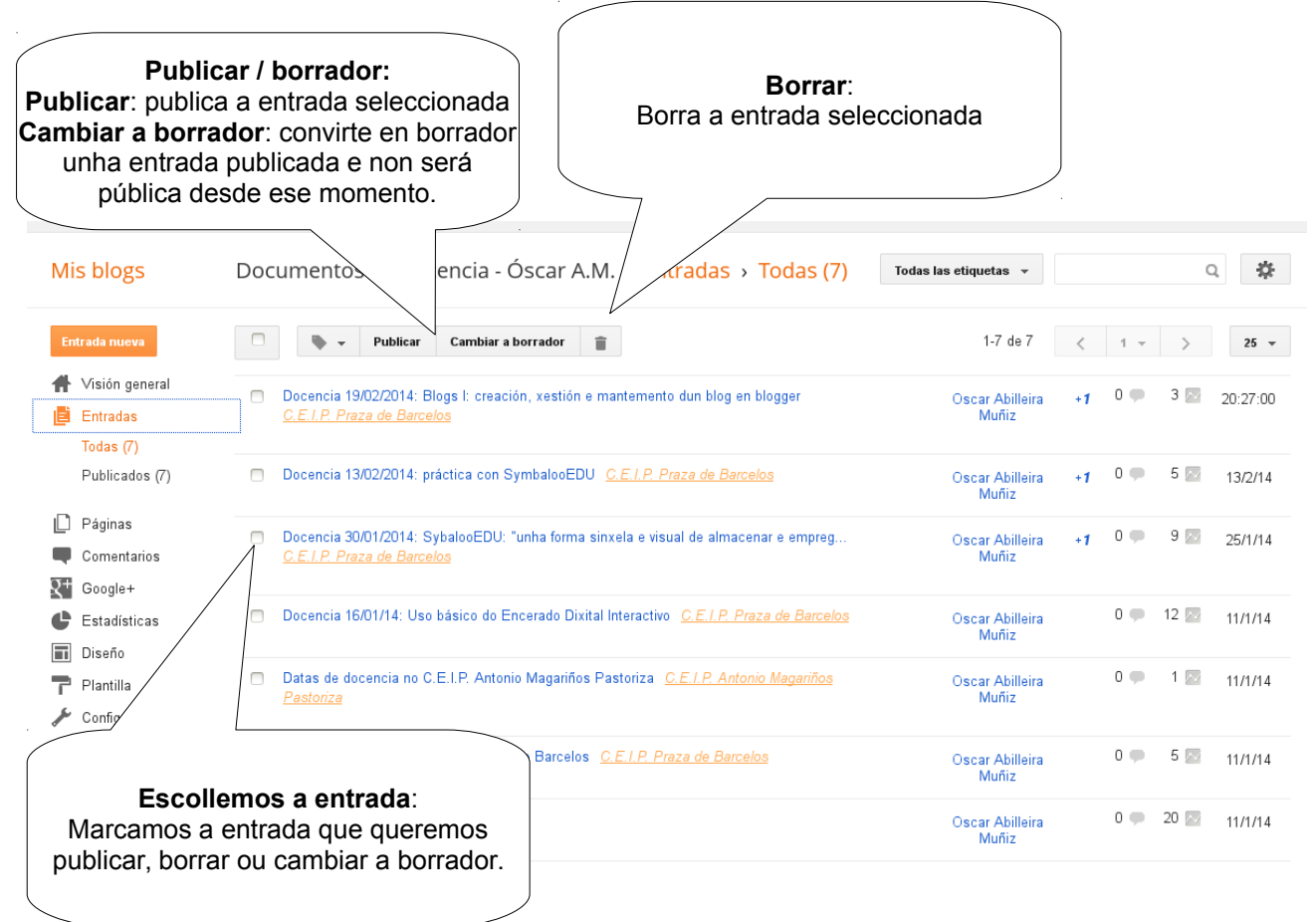

## **5.- Maquetando a nosa entrada: mellorando a apariencia**

#### **5.1.- Configuración da entrada: ETIQUETAS**

Se queremos publicar unha entrada con algunha das etiquetas que creamos no seu momento como categorías, podemos facelo desde a opción "configuración da entrada", escollendo etiquetas, e alí seleccionando, ou escribindo o nome da etiqueta baixo a que queiramos publicala.

Desde ese momento esa entrada aparecerá xunto ás demais entradas etiquetadas coa mesma etiqueta, por exemplo desde o botón (páxina) da parte superior.

Poderemos modificar unha entrada creada e cambiarlle as etiquetas do mesmo xeito.

Configuración de la entrada **Etiquetas** Separa las etiquetas con comas. C.E.I.P. Antonio Magariños Pastoriza,<br>C.E.I.P. Praza de Barcelos Listo © Programar eo Enlace permanente **9** Ubicación 益 Opciones

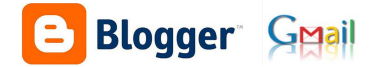

Para crear novas etiquetas deberemos seguir os pasos indicados na primeira parte deste manual.

## **5.2.- Barra de ferramentas:**

Podemos mellorar a apariencia da nosa entrada empregando os diferentes botóns da barra de ferramentas, que son os empregados habitualmente en tódolos procesadores de texto, polo que nos resultará doado identificalos.

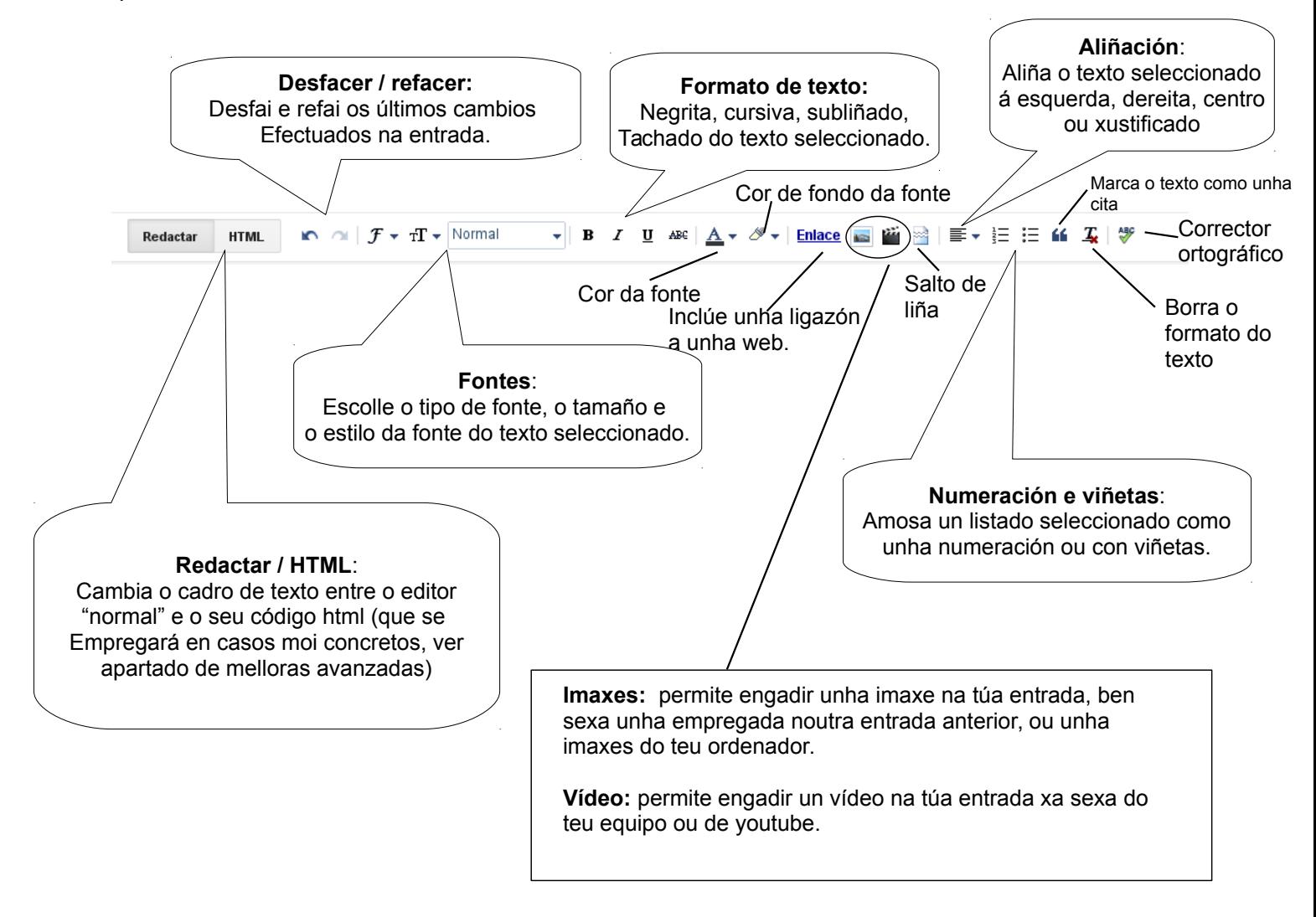

#### **Incluír unha ligazón (enlace) na túa entrada:**

Nas nosas entradas podemos incluír unha ligazón de xeito que cando o visitante faga clic sobre ela sexa enviado a outra web.

Para facelo temos dúas opcións:

- 1. Seleccionar unha ou varias palabras e premer o botón "enlace", cando fagan clic nesas palabras serán levados á web que indiquemos
- 2. Premer directamente o botón enlace, nese caso deberemos indicar tanto o texto que aparecerá na entrada e no que deberá premer o visitante, como o enderezo da web á que o levará.

Tamén podemos facer que unha imaxe sexa unha ligazón, seguindo o mesmo procedemento pero seleccionado a imaxe.

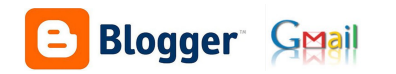

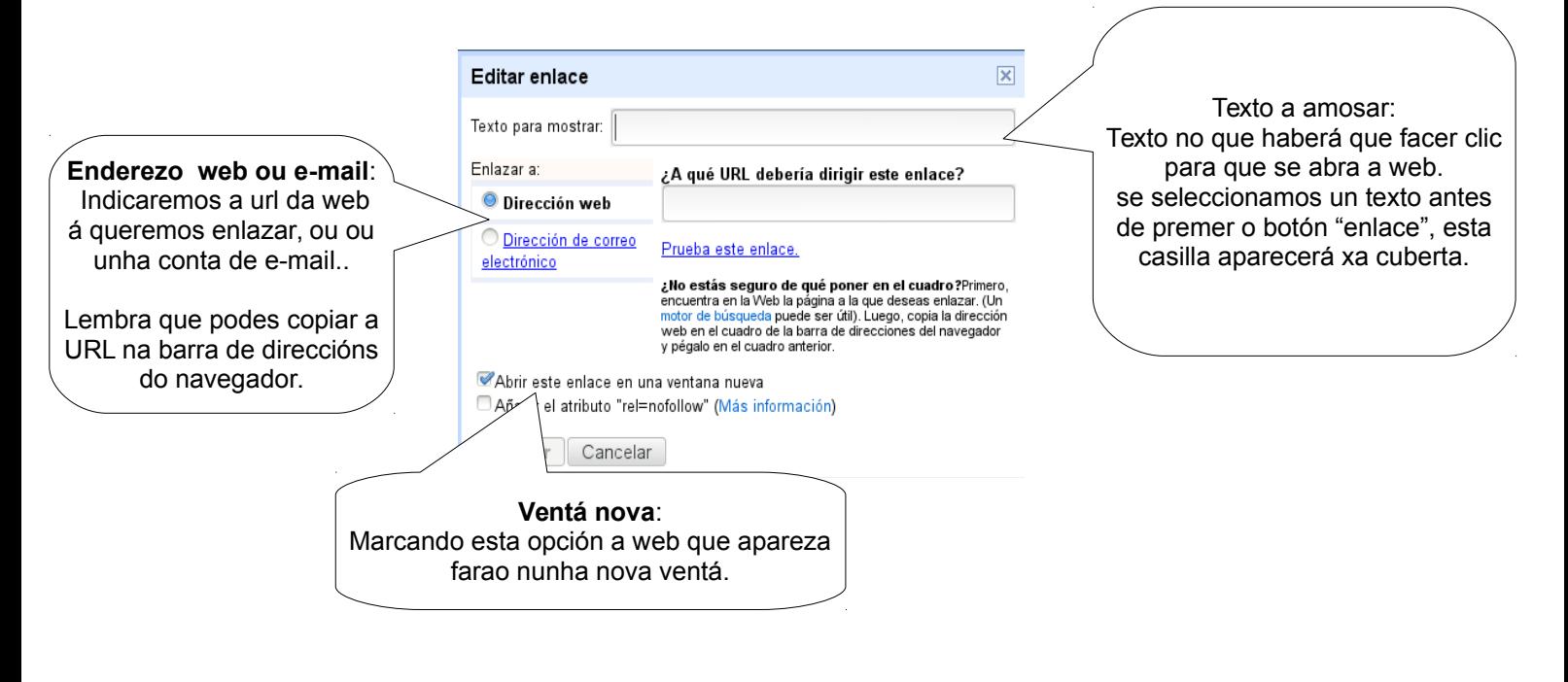

Inclúe un enlace ó teu webmix creado en symbalooedu dentro dunha entrada no teu blog.

## **Incluír unha imaxe na túa entrada:**

Para incluír unha imaxe na túa entrada deberás pensar previamente se a imaxe xa a empregaches noutra entrada ou se precisas subila desde o teu ordenador.

Prememos o botón "imaxe" da barra de ferramentas, e aparecerá esta ventá:

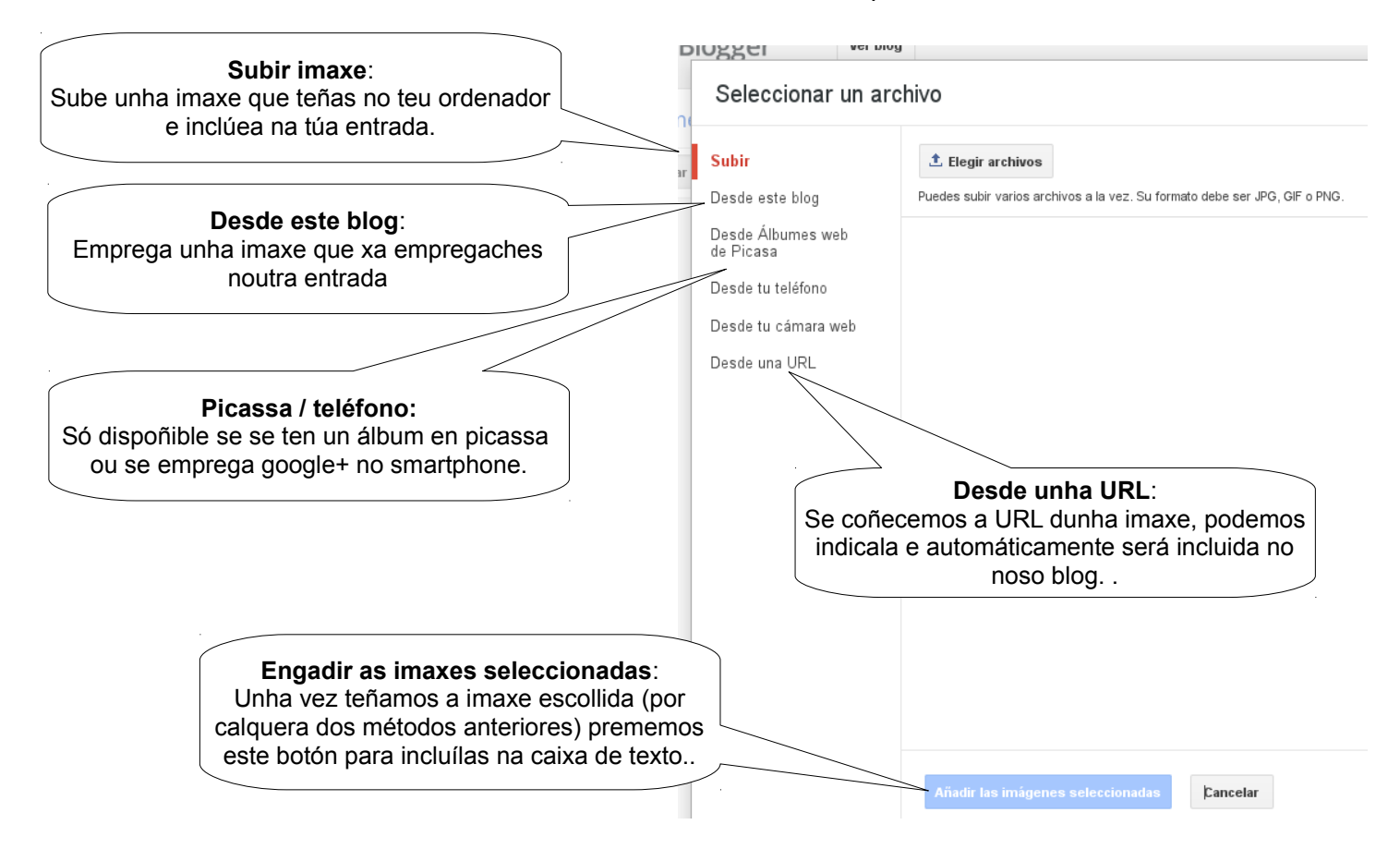

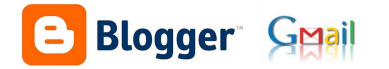

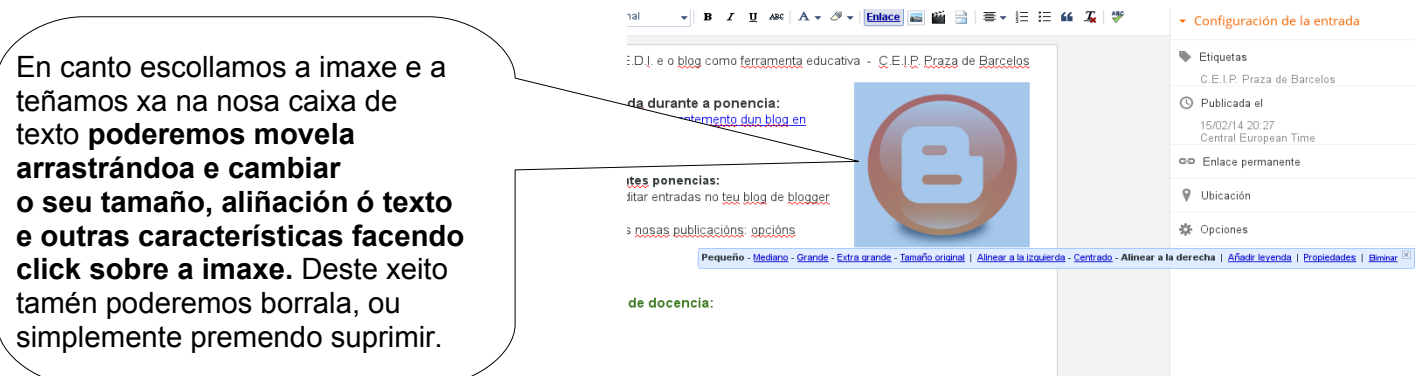

Se borramos unha imaxe da caixa de texto, non significa que a borremos do blog, é dicir que se queremos voltar a empregala podemos facelo escollendo a opción de "imaxes do meu blog".

**Unha imaxe que se atope na caixa de texto pode ser seleccionada, e premendo o botón "enlace", convertirse nunha ligazón a unha web.**

Sube unha imaxe que teña que ver co webmix do symbaloo que tes enlazado, convirte esa imaxe Nun botón de xeito que cando preman sobre el os leve ó webmix.

#### **Inserir un vídeo:**

Podemos inserir un vídeo nas nosas entradas, para facelo contaremos con estas opcións:

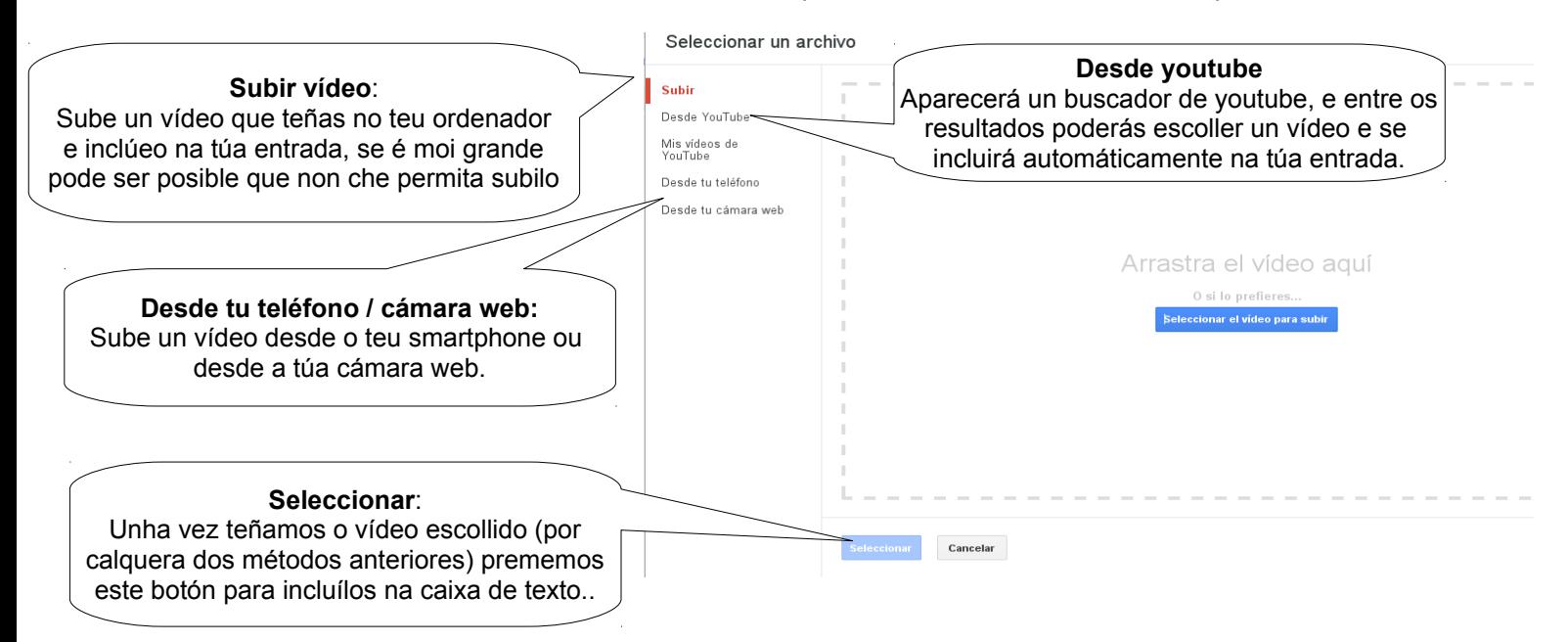

#### **Código HTML (opcións avanzadas):**

Se prememos o botón HTML, poderemos acceder ó código fonte do texto que estamos a escribir, esto pode ser útil para certas opcións de maquetación do texto xa máis avanzadas como as seguintes:

**a) Cambiar o tamaño do vídeo que se visualiza desde youtube**: tan só deberemos buscar as líñas de código que se corresponden co vídeo e cambiar o valor de width (ancho) e height (alto)

**b) Inserir un vídeo de outro servidor ou incluso de youtube:** en todos eses servicios sempre atoparemos un código html que poderemos pegar para visualizalo na nosa entrada.

c) I**nserir diferentes servicios que se serven cun código html (slideshare ...)**

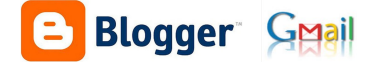

## **IMPORTANTE SOBRE O USO DE IMAXES e vídeos:**

As imaxes/vídeos que empreguemos nas nosas entradas deberán ser libres de dereitos ou ben contar coa autorización para empregalas

No caso de imaxes do alumnado é necesario contar coa autorización expresa, e por escrito, dos pais/nais que autoricen a que se empreguen ditas imaxes no blog. Lembremos que habitualmente na autorización que existe nos centros se fala de "web do centro", pero este tipo de blogs non son parte da web do centro, xa que non se atopan nos servidores da Xunta de Galicia senón nos de google, polo que esa autorización non sería válida. Debe incluirse expresamente que se autoriza o uso en blogs xestionados por parte do centro pere que non forman parte da web do Centro albergada nos servidores da Consellería de Educación e O.U.

> Óscar Abilleira Muñiz febreiro 2014

> > cc - by - sa